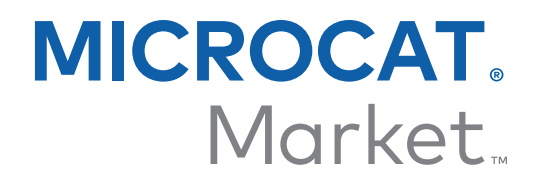

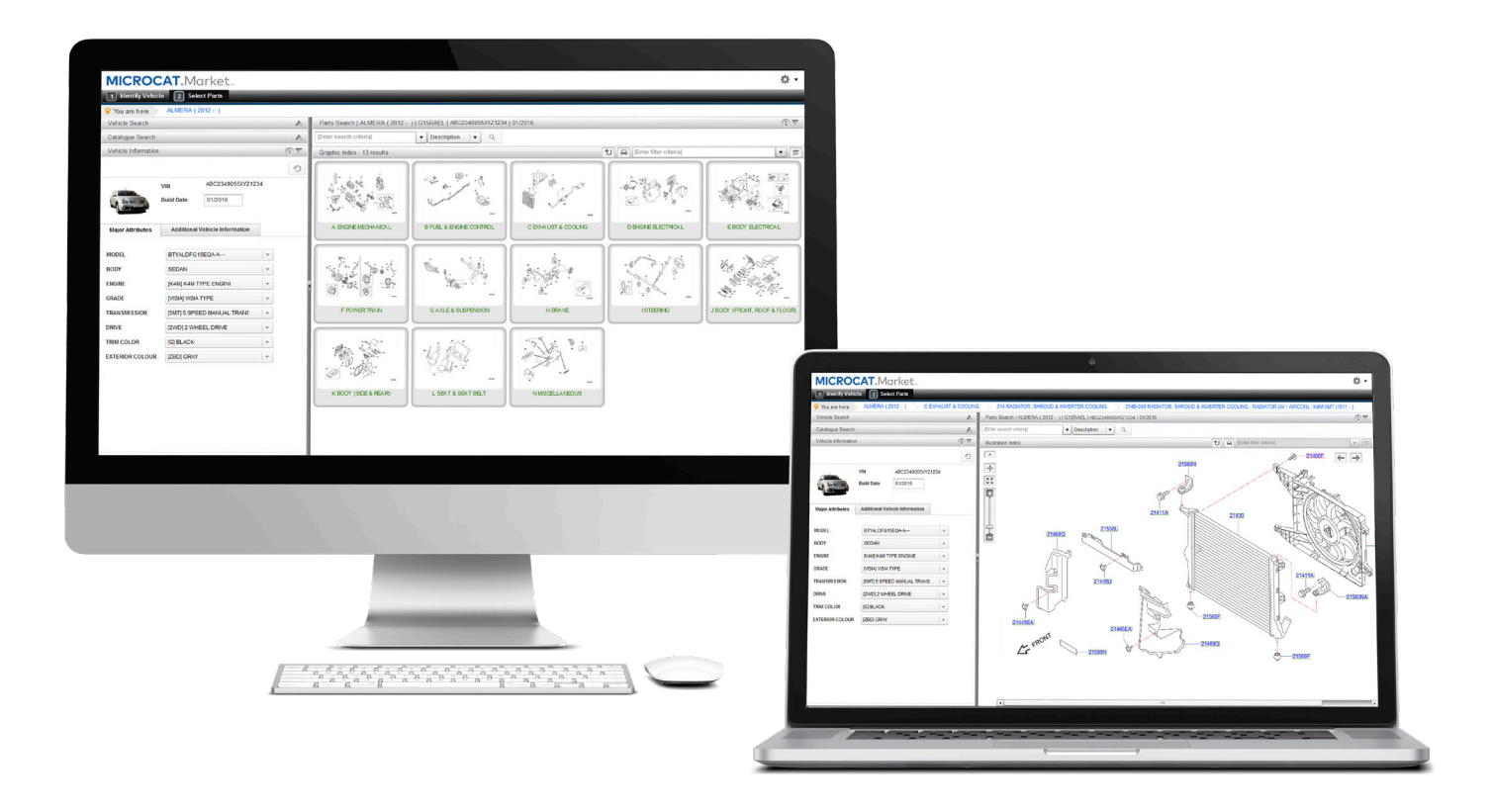

# GUÍA DE INICIO GESTOR DE PEDIDOS

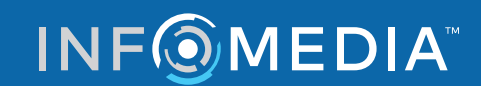

Global leaders in parts and service software

## SELECCIONAR PEDIDO

**Con la aplicación Gestor de pedidos de Infomedia tendrá el control total sobre los pedidos de sus clientes. Acceda al Gestor de pedidos desde la página de inicio de Infomedia. Vamos a ver las pantallas principales.**

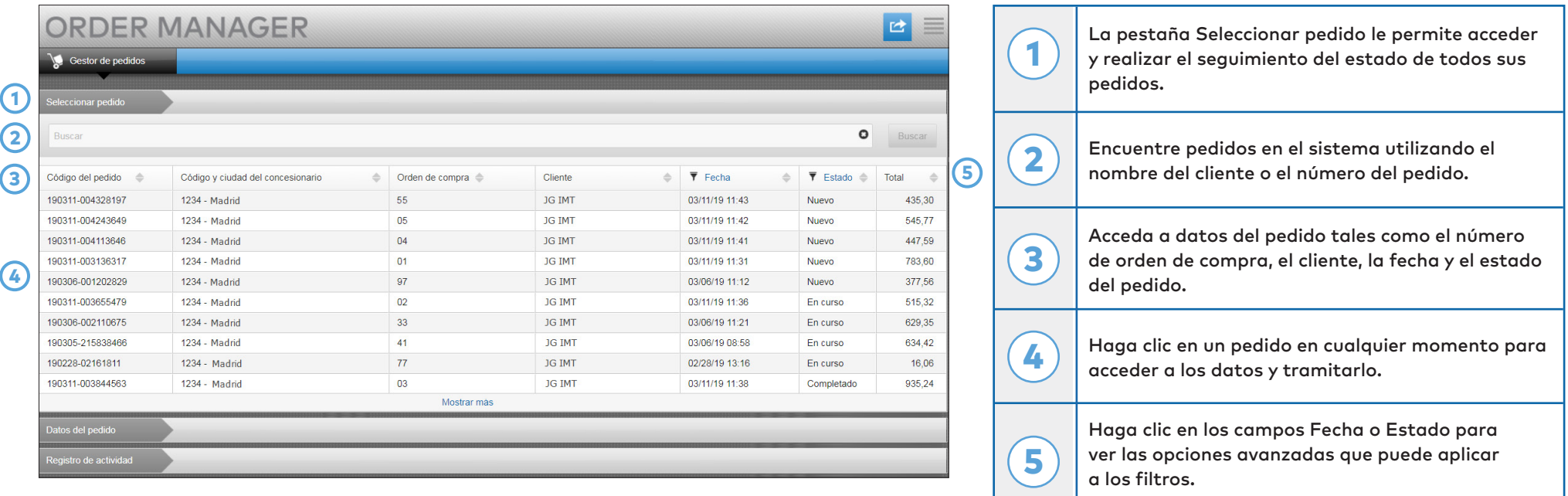

**La pantalla Seleccionar pedido es la primera que aparece al iniciar sesión en el Gestor de pedidos en la cual podrá ver un resumen de todos sus pedidos y el estado de cada uno de ellos.**

#### **INFOMEDIA**

### DATOS DEL PEDIDO

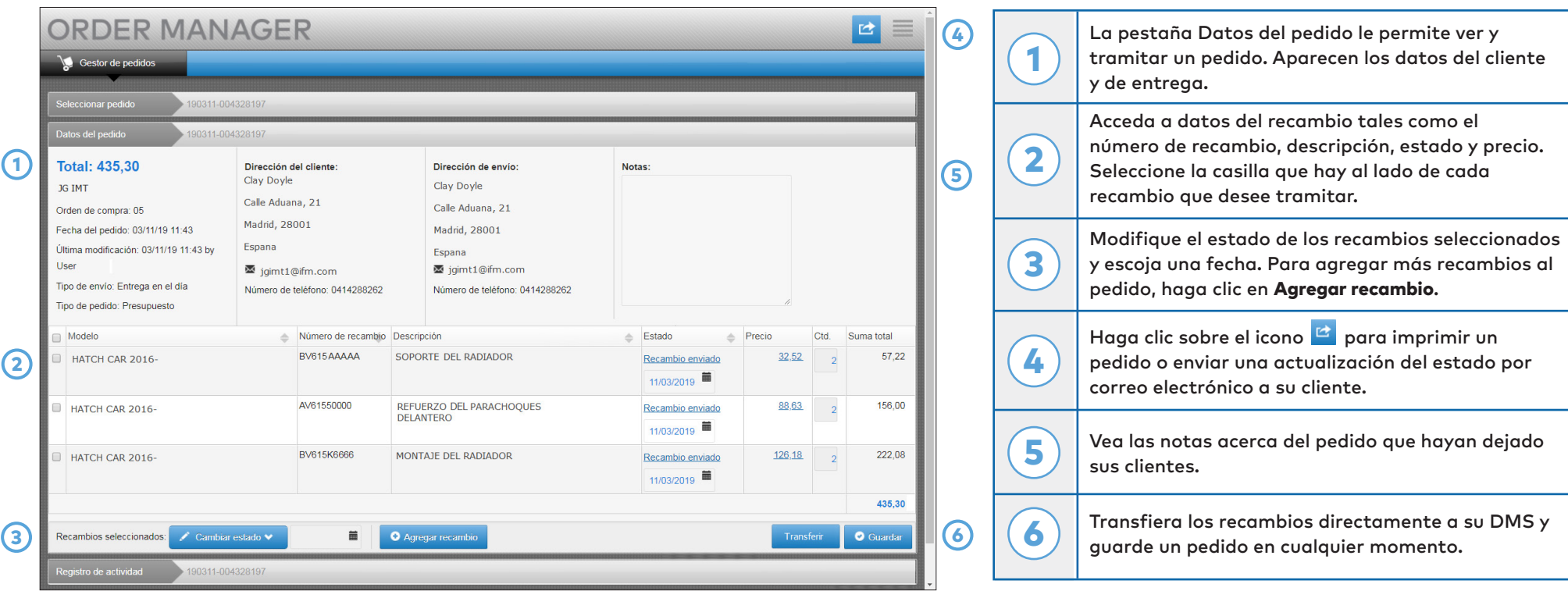

**En la pantalla Datos del pedido puede ver y tramitar pedidos. Solo tiene que hacer clic en el apartado Estado para modificar el estado de un pedido. Puede imprimir, enviar por correo electrónico o transferir un pedido. Cada vez que guarda un pedido, el Registro de actividad almacenará todo el trabajo que haya realizado en el pedido.**

### **INFOMEDIA**

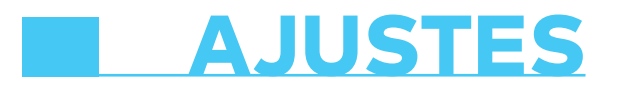

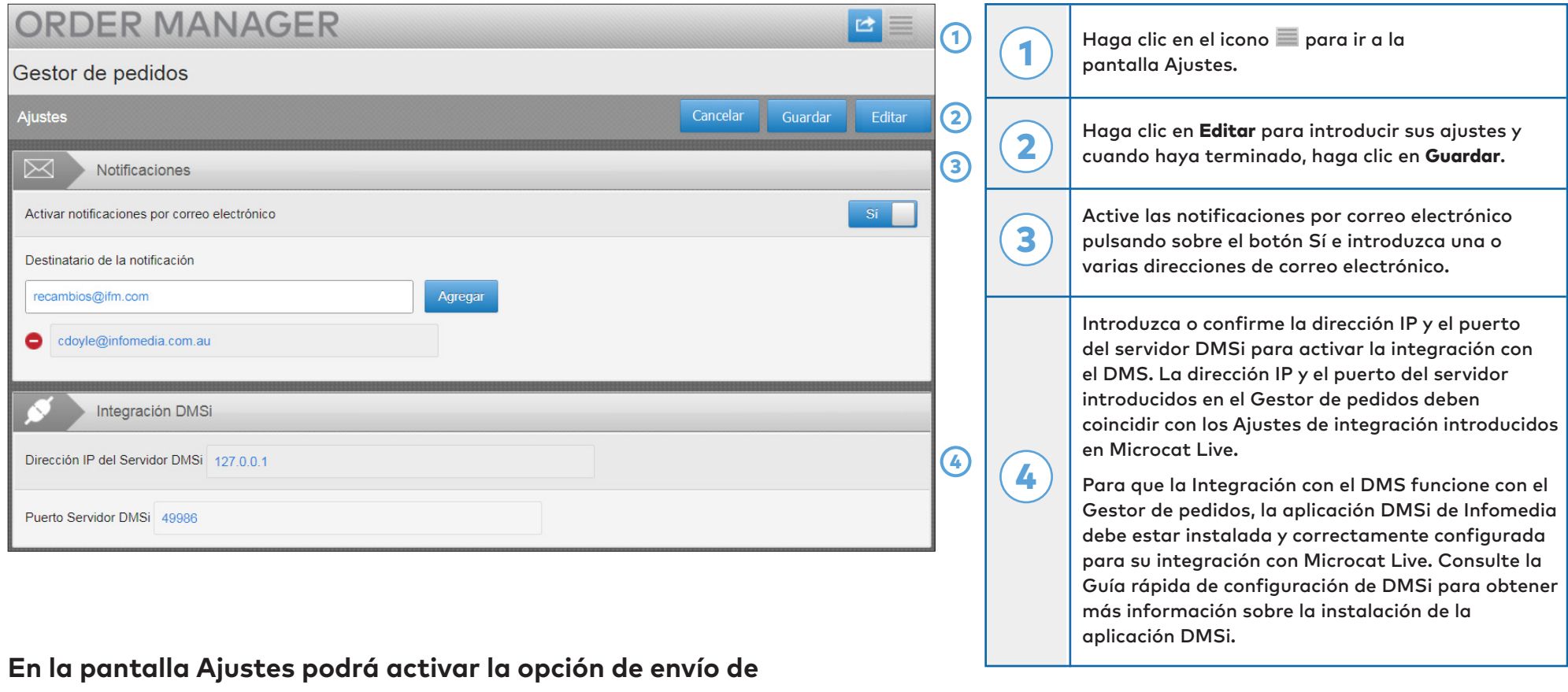

**notificaciones del estado del pedido por correo electrónico y configurar la integración con su DMS.**

#### **INFOMEDIA**

<sup>\*</sup> Para que el Gestor de pedidos funcione correctamente, utilice Internet Explorer.